# Lizenzvertrag für Endbenutzer (LFE) VON ABBYY SOFTWARE

**WICHTIG – BITTE SORGFÄLTIG LESEN** Dieser ABBYY-Lizenzvertrag für Endbenutzer ("LFE") ist ein rechtsgültiger Vertrag zwischen Ihnen, dem Endanwender (juristische oder natürliche Person), und ABBYY Software House (im Folgenden als "ABBYY" bezeichnet), dem Eigentümer des Urheberrechts der mit diesem Lizenzvertrag mitgelieferten Software (im Folgenden "Software"), die eventuell auch Datenträger, Druckmaterial und die "Online"-Dokumentation (elektronische Dokumentation) umfassen kann. Wenn Sie diese SOFTWARE installieren, kopieren, oder auf andere Weise nutzen, erklären Sie sich mit den Bestimmungen dieses Lizenzvertrags einverstanden und sind an sie gebunden. Wenn Sie sich damit nicht einverstanden erklären können, installieren Sie die SOFTWARE nicht und verwenden sie nicht.

#### SOFTWARELIZENZ

Diese SOFTWARE ist durch Urheberrechtsgesetze und internationale Urheberrechtsverträge sowie durch andere Gesetze und Verträge zum geistigen Eigentum geschützt. Diese SOFTWARE wird nicht verkauft, sondern lizenziert.

#### 1. LIZENZVERGABE

Dieser LFE räumt Ihnen die folgenden Rechte ein:

#### 1.1 Software-Anwendung

Sie dürfen die SOFTWARE auf einem einzigen Rechner installieren und benutzen.

#### 1.2 Tragbarer Computer

Wenn Sie diese SOFTWARE erworben haben und der Primärbenutzer dieser SOFTWARE sind, können Sie die SOFTWARE auf Ihren tragbaren Computer kopieren, vorausgesetzt die Lizenz wird nicht geteilt oder gleichzeitig genutzt.

#### 1.3 Mehrfachlizenz

Sie dürfen die SOFTWARE auf einem Speichermedium wie z. B. einem Netzwerk-Server speichern oder installieren, um sie über ein internes Netzwerk auf einen anderen Computern zu installieren oder auszuführen. Für jeden separaten Computer, auf dem die SOFTWARE jedoch von diesem Speichermedium aus installiert oder ausgeführt wird, muss eine Lizenz erworben werden. Die Lizenz für die SOFTWARE darf nicht geteilt oder gleichzeitig auf verschiedenen Computern verwendet werden.

#### 1.4 Sicherungskopie

Sie haben das Recht, eine einzige Kopie der Software für Sicherungszwecke zu erstellen, für den Fall, dass die OriginalSOFTWARE verloren geht oder beschädigt wird. Die Sicherungskopie darf zu keinem anderen Zweck verwendet werden.

### 2. COPYRIGHT

Alle Titel und Urheberrechte an der SOFTWARE (einschließlich, aber nicht beschränkt auf Bilder, Fotografien, Animationen, Video, Audio, Musik oder Text, sowie "Applets", die Teil der SOFTWARE sind) und die dazugehörigen gedruckten Materialien sowie alle Kopien der SOFTWARE sind das Eigentum von ABBYY bzw. seinen Lieferanten. Die SOFTWARE ist durch Urheberrechte sowie internationale Verträge geschützt. Die SOFTWARE ist daher wie jedes andere urheberrechtlich geschützte Material zu behandeln, mit der Ausnahme, dass die SOFTWARE auf einem einzelnen Computer installiert werden darf, vorausgesetzt das Original wird einzig und allein zu Sicherungs- oder Archivierungszwecken aufbewahrt. Die mit der SOFTWARE gelieferten gedruckten Materialien dürfen nicht kopiert werden.

### 3. BESCHREIBUNG ANDERER RECHTE UND BESCHRÄNKUNGEN

#### 3.1 Zurückentwickeln, Dekompilieren, Disassemblieren

Sie dürfen die SOFTWARE (Anwendungen, Datenbanken und andere SOFTWARE-Komponenten) nicht zurückentwickeln, dekompilieren (den Quellcode des Objektcodes ermitteln) oder sie in ihre Bestandteile zerlegen. Dies ist nur im ausdrücklich durch geltendes Recht abgedeckten Rahmen gestattet.

### 3.2 Objektcode

Es ist nicht gestattet, andere als in der SOFTWARE vorgesehene und in der Dokumentation beschriebene Änderungen am Objektcode von Anwendungen und Datenbanken vorzunehmen.

#### 3.3 Zerlegung in Komponenten

Die SOFTWARE wird als ein einzelnes Produkt lizenziert. Es ist untersagt, ihre Komponenten zur Verwendung auf mehr als einem Computer voneinander zu trennen.

#### 3.4 Weiterverteilung der SOFTWARE

Jegliche Weiterverteilung der SOFTWARE ist streng untersagt. Die Weiterverteilung schließt das Einräumen von Zugriff darauf durch Dritte ein (einschließlich des Zugriffs über ein Netzwerk und andere Zugriffsmethoden) sowie den Verkauf, die Vermietung, das Leasen oder den Verleih der SOFTWARE.

#### 3.5 Lizenzübertragung

Die Übertragung der Urheberrechte an der SOFTWARE sowie anderer mit der SOFTWARE in Zusammenhang stehender Rechte an Andere ist untersagt.

#### 4. SUPPORTLEISTUNGEN

Eventuell bietet ABBYY Supportleistungen im Zusammenhang mit der SOFTWARE ("Supportleistungen") an. Die Inanspruchnahme von Supportleistungen unterliegt den Gepflogenheiten und Programmen von ABBYY und wird im Benutzerhandbuch, der "Online"-Dokumentation sowie in anderem von ABBYY zur Verfügung gestellten Material beschrieben. Jeglicher zusätzlicher Software-Code, der im Rahmen der Supportleistungen zur Verfügung gestellt wird, wird als Bestandteil der SOFTWARE betrachtet und unterliegt den Bedingungen und Bestimmungen dieses LFE. Technische Informationen, die Sie ABBYY im Rahmen der Supportleistungen zur Verfügung stellen, dürfen von ABBYY für Geschäftszwecke einschließlich Produkt-Support und –entwicklung genutzt werden. ABBYY wird solche technischen Informationen nicht in Form personalisierter Daten nutzen.

#### 5. NICHT FÜR DEN WEITERVERKAUF BESTIMMTE SOFTWARE

Wenn die SOFTWARE die Beschriftung "Nicht für den Weiterverkauf bestimmt" oder "NFW" trägt, ist der Weiterverkauf oder eine anderweitige Übertragung der SOFTWARE gegen Entgelt ungeachtet anderer Abschnitte dieses LFE untersagt.

### 6. UPGRADES

Wenn die SOFTWARE als aktualisierte Version (Upgrade) gekennzeichnet ist, dürfen Sie sie nur dann verwenden, wenn Sie im Besitz einer gültigen Lizenz für ein von ABBYY dafür vorgesehenes Produkt sind. Die als aktualisierte Version gekennzeichnete SOFTWARE ersetzt und/oder ergänzt das Produkt, durch dessen Besitz Sie berechtigt sind, diese zu verwenden. Das aktualisierte Produkt darf nur entsprechend den Bedingungen dieses LFE verwendet werden. Wenn es sich bei der SOFTWARE um ein Upgrade einer Komponente eines Pakets von Softwareprogrammen handelt, für das Sie eine einzelne Lizenz erhalten haben, so darf diese SOFTWARE nur als Bestandteil dieses Produktpakets genutzt und übertragen und nicht zur Verwendung auf mehr als einem Computer aufgeteilt werden.

### 7. SOFTWARE AUF ZWEI DATENTRÄGERN

Es ist möglich, dass Sie die SOFTWARE auf mehr als einem Datenträger erhalten. Unabhängig von der Art oder Größe des gelieferten Datenträgers dürfen Sie nur einen Datenträger davon verwenden, der für die Verwendung auf Ihrem einzelnen Computer geeignet ist. Sie dürfen den anderen Datenträger nicht zur Installation der Software auf einem anderen Computer verwenden. Das Verleihen, Vermieten, Leasen oder eine anderweitige Übertragung der SOFTWARE auf dem anderen Datenträger an einen anderen Benutzer ist nicht gestattet.

### 8. VERTRAGSAUFLÖSUNG

ABBYY kann diesen LFE, ohne anderen Rechten dabei Abbruch zu tun, kündigen, wenn Sie sich nicht an die Bedingungen und Bestimmungen dieses LFE halten. In diesem Fall sind Sie verpflichtet, alle Kopien der SOFTWARE bzw. aller Komponenten zu vernichten.

### 9. GELTENDE GESETZLICHE BESTIMMUNGEN

Dieser LFE unterliegt den Gesetzen des Landes, in dem die SOFTWARE erworben wurde.

### 10. EINGESCHRÄNKTE GARANTIE

ABBYY garantiert, dass (a) die Software für einen Zeitraum von 90 Tagen ab Lieferdatum im Wesentlichen der Dokumentation entspricht und (b) alle von ABBYY gebotenen Supportleistungen im Wesentlichen den in der von ABBYY mitgelieferten schriftlichen Dokumentation beschriebenen entsprechen, sowie dass die technische Abteilung von ABBYY angemessene Anstrengungen unternehmen wird, um etwaige Probleme zu lösen. Nach der Gesetzgebung einiger Staaten ist der Ausschluss stillschweigender Gewährleistungspflichten und Beschränkungen ihrer Dauer nicht zulässig, so dass die oben genannten Beschränkungen möglicherweise für Sie nicht zutreffen. Im Rahmen der entsprechenden anwendbaren Gesetze ist die stillschweigende Gewährleistung für die SOFTWARE auf neunzig (90) Tage beschränkt.

### 11. KUNDEN-ERSATZLEISTUNGEN

Die gesamte Haftung von ABBYY und seinen Lieferanten sowie Ihr alleiniger Anspruch liegt, nach Wunsch von ABBYY, entweder (a) in der Rückerstattung des gezahlten Kaufpreises (falls anwendbar) oder (b) in Reparatur oder Ersatz der den Bestimmungen der eingeschränkten Garantie nicht entsprechenden SOFTWARE, vorausgesetzt das Produkt wird mit einer Kopie des Kaufbelegs an ABBYY zurückgegeben. Die eingeschränkte Garantie ist dann ungültig, wenn das Versagen der SOFTWARE durch Unfall, Missbrauch oder falsche Anwendung verursacht wurde. Als Ersatz gelieferte SOFTWARE hat eine Garantiezeit im Umfang der verbleibenden Garantiezeit bzw. von dreißig (30) Tagen, wobei der längere Zeitraum gültig ist. Außerhalb der USA haben Sie ohne Vorlage eines Kaufbelegs eines offiziellen Vertriebspartners von ABBYY keinen Anspruch auf Ersatzleistungen oder den von ABBYY angebotenen Produkt-Support.

#### 12. KEINE WEITEREN GARANTIEN

ABBYY und seine Lieferanten schließen im weitesten gesetzlich zulässigen Ausmaß jede weitere sowohl ausdrückliche als auch stillschweigende Haftung aus, einschließlich, jedoch nicht beschränkt auf die stillschweigende Garantie für die Eignung zum Verkauf oder für einen bestimmten Zweck, den Titel, sowie die Urheberrechte bzgl. der SOFTWARE und die Zurverfügungstellung bzw. Nicht-Zurverfügungstellung von Supportleistungen. Durch diese eingeschränkte Garantie werden Ihnen bestimmte Rechte zugesichert. Je nach zutreffender Gesetzgebung können Sie weitere Rechte haben.

### 13. BESCHRÄNKUNG DER HAFTUNG

In keinem Fall können ABBYY bzw. seine Lieferanten auf irgendeine Weise für durch Verwendung oder Nichtverfügbarkeit der Software bzw. durch die Leistung oder Nicht-Leistung von Supportleistungen entstandene spezielle, zufällige, indirekte oder resultierende Schäden haftbar gemacht werden (einschließlich, aber nicht beschränkt auf Gewinneinbußen, Unterbrechungen des Geschäftsbetriebs, Datenverluste oder andere finanzielle Schäden). Dies gilt auch dann, wenn ABBYY über mögliche Schäden informiert wurde. Die gesamte Haftung von ABBYY in Bezug auf einen der Punkte dieses LFE übersteigt in keinem Fall den von Ihnen für die SOFTWARE bezahlten Betrag bzw. den Betrag von 5,00 US Dollar. Wenn Sie jedoch einen ABBYY Support-Vertrag abgeschlossen haben, so wird die gesamte diesbezügliche Haftung durch ABBYY in diesem Supportvertrag geregelt. Da in manchen Ländern der Ausschluss oder die Beschränkung von Garantieoder Haftungsansprüchen nicht zulässig ist, haben die vorstehenden Einschränkungen unter Umständen in Ihrem Fall keine Gültigkeit.

### 14. EINGESCHRÄNKTE GARANTIE

Wenn Sie die SOFTWARE per WEB DOWNLOAD erworben haben, gelten die folgenden HaftungsAUSSCHLIEßUNGSGRÜNDE für Sie:

ABBYY übernimmt ausdrücklich keinerlei Garantie für die SOFTWARE. Die SOFTWARE sowie die dazugehörige Dokumentation wird "wie sie ist" geliefert, ohne Garantie jeglicher Art, ausdrücklich oder stillschweigend, einschließlich, jedoch nicht beschränkt auf die stillschweigenden Garantien der Eignung zum Verkauf oder zu einem bestimmten Zweck oder die Nichtverletzung von Rechten Dritter. Sie tragen das alleinige Risiko für die Verwendung und Leistung der SOFTWARE.

## Programm zur optischen Texterkennung (OCR)

# ABBYY FineReader Sprint

Version 5.0

Benutzerhandbuch

Die Informationen dieses Handbuchs können ohne Vorankündigung geändert werden und stellen seitens ABBYY Software House keine verbindliche Verpflichtung dar. Die hier beschriebene Software wird unter Lizenz vertrieben. Sie darf nur entsprechend den Bedingungen des Lizenzvertrags verwendet oder kopiert werden. Das Kopieren der Software auf andere Datenträger verstößt, sofern nicht ausdrücklich im Lizenzvertrag oder in Nichtoffenbarungsvereinbarungen gestattet, gegen das Gesetz der russischen Föderation zum rechtlichen Schutz von Software und Datenbanken sowie gegen die internationalen Gesetze.

Dieses Dokument darf ohne die ausdrückliche schriftliche Genehmigung durch ABBYY Software House weder ganz noch teilweise kopiert oder in irgendeiner Weise – weder auf elektronischem noch auf anderem Weg – übertragen werden.

© ABBYY Software House, 1993-2002. Alle Rechte vorbehalten.

ABBYY, BIT Software, FineReader, «fontain image transformation», Lingvo, Scan&Read, Scan&Translate, «one-button principle», «Your computer reads by itself» sind eingetragene Warenzeichen von ABBYY; Try&Buy, DOCFLOW sind Warenzeichen von ABBYY Software House.

Adobe®, Adobe Logo, Adobe ODF (Portable Document Format) und Adobe Acrobat® sind die eingetragenen Warenzeichen von Adobe Systems Incorporated.

Alle anderen Warenzeichen sind Warenzeichen oder eingetragene Warenzeichen ihrer jeweiligen rechtlichen Inhaber. 127015 Moskau, P.O. 72. ABBYY.

# Inhalt

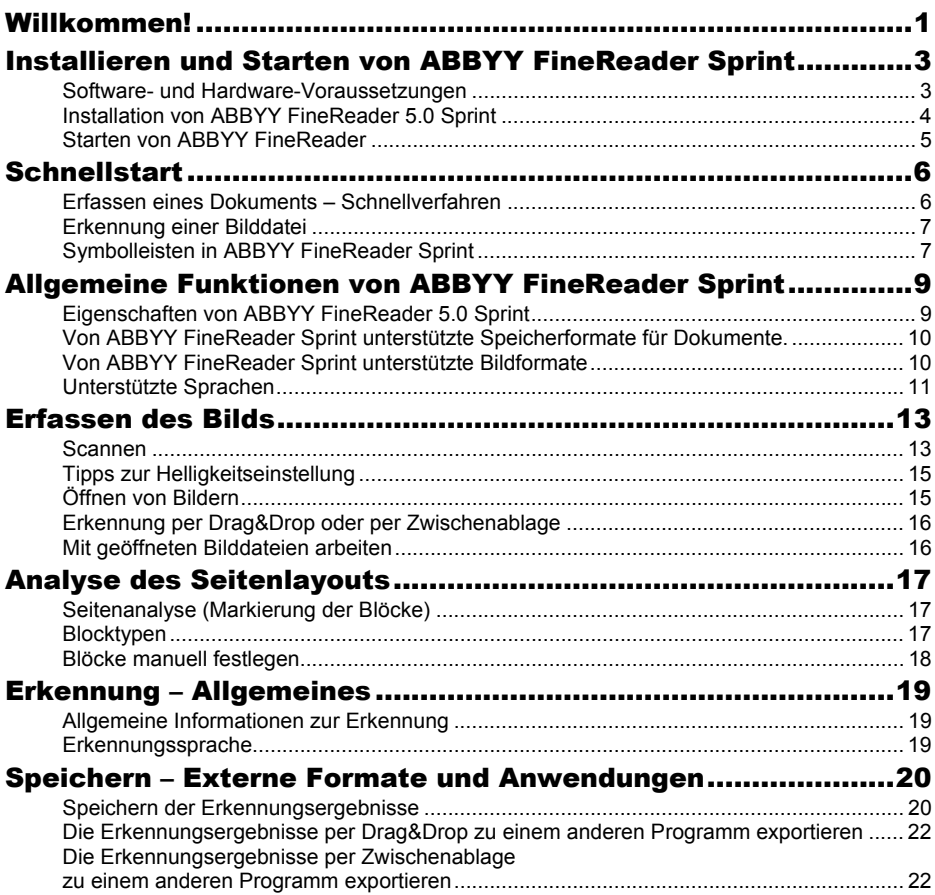

# Willkommen!

Herzlichen Dank, dass Sie sich für ABBYY FineReader Sprint entschieden haben!

Immer wieder müssen Texte in den Computer eingegeben werden. Ob dies nun Zeitungs- oder Zeitschriftenartikel, Verträge, Geschäftsbriefe, Faxnachrichten, Preislisten, Frageböge usw. sind – 90% aller Dokumente, mit denen wir zu tun haben, sind auf Papier gedruckt. Jahrelang gab es nur eine Möglichkeit, gedruckte Dokumente in den Computer einzugeben – nämlich über die Tastatur. Erinnern Sie sich noch daran, wie viele Stunden Sie damit zugebracht haben, den Text eines Dokuments einzutippen? Wäre das nicht eine großartige Erfindung, wenn Computer den Text von alleine, direkt vom Papier, lesen könnten!

Manchmal werden Träume Wirklichkeit. Mit der OCR (optische Zeichenerkennung)-Anwendung von FineReader können Ihr Computer und Ihr Scanner nämlich genau das – gedruckten Text selbst lesen. *Aber kann ein Scanner das nicht ganz alleine?* 

Nein. Der Scanner macht nur eine Aufnahme des Texts, sozusagen eine Fotografie. Eine Fotografie ist ein Satz von schwarzen und weißen Punkten, oder, in anderen Worten, eine *Bilddatei*, die in Textverarbeitungsprogrammen wie MS Word, WordPerfect, WordPro usw. nicht bearbeitet werden kann. Um das Bild in einen Text umzuwandeln, der mit dem Computer bearbeitet werden kann, benötigen Sie ein OCR-System (System zur optischen Zeichenerkennung), das in diesem Satz von schwarzen und weißen Punkten nach Symbolen sucht und diese Symbole wiederum als Zeichen 'erkennt'. Eine derartige Anwendung erstellt eine Datei, die von Texteditoren und Desktop-Systemen verarbeitet werden kann. *Kann ich mein Dokument nun also automatisch in meinen Computer eingeben?* 

Ja, Sie können Ihre Dokumente nun automatisch in Ihren Computer eingeben, ohne Texte über die Tastatur eintippen zu müssen. *Viel Spaß!*

### Das Benutzerhandbuch

Hier werden Sie in die Grundlagen im Umgang mit ABBYY FineReader eingeführt. Jedes Kapitel beginnt mit einer kurzen Beschreibung und dem Inhalt des Kapitels.

### Online-Hilfe

Die Online-Hilfe von FineReader bietet grundlegende sowie fortgeschrittene Informationen zu Funktionen, Einstellungen und Dialogen.

### Readme-Datei

Die Readme-Datei ("Liesmich") enthält die neuesten Informationen zur Software.

### Technischer Support

Falls Sie Fragen zur Benutzung von FineReader haben, ziehen Sie zuerst die vorhandenen Dokumentationen zu Rate, d.h. das Benutzerhandbuch und die Hilfedatei, bevor Sie unseren Technischen Support kontaktieren. Sie können auch den Abschnitt zum technischen Support auf unserer Website durchsuchen:www.abbyy.com. Häufig finden Sie die Antwort auf Ihre Frage dort.

Falls Ihnen das nicht gelingt, senden Sie uns eine E-Mail an support@abbyy.com. Unsere Experten des technischen Kundendienstes benötigen die folgenden Informationen, um Ihre Frage beantworten zu können:

- die Seriennummer Ihres FineReader-Händlers
- die Build-Nummer (see **Hilfe**/**Info**.../**Build**)
- eine generelle Beschreibung Ihres Problems und die vollständige Fehlermeldung, falls eine aufgetaucht ist
- Ihren Computer- und Prozessortyp
- die Versionsnummer Ihres Windows-Betriebssystems

Sie können uns alle Informationen geben, die Sie für wichtig halten. Sie erhalten auch automatisch einige Informationen, wenn Sie im Dialog **Info zu ABBYY FineReader** (Menü **Hilfe**) auf die Schaltfläche **Systeminfo** klicken.

# Installieren und Starten von ABBYY FineReader Sprint

In diesem Kapitel werden die Installation und damit in Zusammenhang stehende Themen, wie Systemvoraussetzungen und Workstationinstallation behandelt.

Das Auslieferungspaket enthält ein spezielles Installationsprogramm für die Installation von FineReader. Verwenden Sie ausschließlich die im Auslieferungspaket enthaltene Diskette oder CD-ROM, die Sie beim Kauf von FineReader erworben haben. Installationsdateien werden beim Speichern auf CD-ROM mit einem Kopierschutz versehen, sodass ein fehlerfreies Ablaufen des Installationsprogramms nicht garantiert werden kann, wenn die Installation von kopierten Dateien durchgeführt wird.

### Inhalt des Kapitels:

- Software- und Hardware-Voraussetzungen
- Installation von ABBYY FineReader 5.0 Sprint
- Starten von ABBYY FineReader Sprint

## Software- und Hardware-Voraussetzungen

Voraussetzungen für das Arbeiten mit FineReader:

- PC mit Pentium 133-Prozessor oder höher
- Microsoft Windows 2000, Windows NT Workstation 5.0 mit Service Pack 3 oder höher, oder Windows 95/98, Me.
- 32 MB Arbeitsspeicher
- Microsoft Internet Explorer 4.0 oder höher (Microsoft Internet Explorer 5.01 ist im Auslieferungspaket enthalten)
- 40 MB freier Festplattenspeicher für die Minimuminstallation
- 50 MB freier Festplattenspeicher für den Programmbetrieb
- Scanner, Digitalkamera oder Faxmodem 100% Twainkompatibel
- CD-ROM-Laufwerk
- Maus oder anderes Zeigegerät
- VGA- bzw. anderer hochauflösender Monitor

## Installation von ABBYY FineReader 5.0 **Sprint**

### Installationsoptionen

Nach einer kurzen Überprüfung des Systems durch das Installationsprogramm, können Sie Ihren Namen und den Installationsordner für ABBYY FineReader Sprint eingeben. Das Installationsprogramm zeigt dann mehrere Installationsoptionen an:

- **Vollinstalation** Alle Programmkomponenten und alle Erkennungssprachen werden installiert.
- **Minimalinstallation** (empfohlen) Die Minimalkonfiguration des Programms wird installiert: Nur eine bei der Installation ausgewählte Sprache für die Benutzeroberfläche und zwei Erkennungssprachen werden installiert – Englisch und eine weitere bei der Installation ausgewählte Sprache.
- **Benutzerdefinierte Installation** Sie können aus den im Auslieferungspaket enthaltenen Komponenten eine beliebige Anzahl auswählen (einschließlich verfügbarer Erkennungssprachen).

Wir empfehlen, dass Sie alle Anwendungen (z.B. Microsoft Outlook, Microsoft Word usw.) schließen, bevor Sie FineReader installieren.

### Installation von ABBYY FineReader Sprint

Wenn nur die CD-ROM im Auslieferungspaket enthalten ist, gehen Sie bitte wie folgt vor:

- 1. Legen Sie die CD-ROM in das CD-Laufwerk ein.
- 2. Klicken Sie auf die Schaltfläche Start in der Taskleiste, und wählen Sie das Element Einstellungen/Steuerung.
- 3. Doppelklicken Sie auf das Symbol Hinzufügen/Entfernen.
- 4. Wählen Sie die Registerkarte Installieren/Deinstallieren aus, und klicken Sie auf die Schaltfläche Installieren.
- 5. Folgen Sie dann den Installationsanleitungen.

**Hinweis:** Die Schritte 2-4 haben die gleichen Auswirkungen wie das Ausführen der Setup.exe von der CD-ROM.

## Starten von ABBYY FineReader

### So starten Sie ABBYY FineReader:

• Wählen Sie im **Startmenü Start/Programme** die Option **ABBYY FineReader 5.0 Sprint.** 

**Hinweis:** Schließen Sie Ihren Scanner sowohl an Ihren Computer als auch an eine Stromquelle an, bevor Sie FineReader starten. Wenn Ihr Scanner noch nicht angeschlossen ist, konsultieren Sie bitte das bei Ihrem Scanner mitgelieferte Handbuch für Informationen zur Installation des Scanners.

Wenn Sie über keinen Scanner verfügen, können Sie mit FineReader auch vorhandene Bilddateien einlesen (eine Beispieldatei ist im Ordner **ABBYY FineReader 5.0**/**Demo** verfügbar).

# **Schnellstart**

FineReader ist ein OCR-Programm, das entwickelt wurde, um Dokumente automatisch in den Computer zu übernehmen. Das Arbeitsprinzip ist einfach: Sie legen eine Textseite in den Scanner, der Scanner erzeugt ein Abbild des Texts, das FineReader erkennt und als Textdatei im Texteditor anzeigt. In nur 30-60 Sekunden haben Sie den gewünschten Text in Ihrem Texteditor, inklusive Seitenlayout, Farbbildern und Tabellen.

### Inhalt des Kapitels:

- Erfassen eines Dokuments Schnellverfahren
- Erkennung einer Bilddatei
- Symbolleisten in ABBYY FineReader Sprint

## Erfassen eines Dokuments – Schnellverfahren

1. Wenn Ihr Scanner an einer eigenen Stromquelle angeschlossen ist, schalten Sie den Scanner ein.

**Hinweis**: Viele Scanner müssen eingeschaltet werden, bevor Sie den Computer einschalten.

- 2. Schalten Sie den Computer ein und starten Sie ABBYY FineReader Sprint (**Start**/**Programme**/**ABBYY FineReader 5.0 Sprint**). Das FineReader-Hauptfenster wird geöffnet.
- 3. Legen Sie die Seite, die Sie scannen möchten, in den Scanner ein.
- 4. Klicken Sie auf die Schaltfläche **Scan&Read**.
- **5.** Nach dem Scanvorgang wird ein "Foto" der Quellseite im Fenster **Bild** angezeigt. Im Bildfenster sehen Sie ein "Foto" der Seite. Anschließend beginnt das Programm mit der Erkennung der Seite, und nach 30-90 Sekunden sehen Sie das Ergebnis im **Text**-**Fenster.**
- 6. Nun können Sie das Ergebnis an ein anderes Programm senden oder auf Ihre Festplatte sichern.

## Erkennung einer Bilddatei

- 1. Schalten Sie den Computer ein.
- 2. Starten Sie FineReader. Wählen Sie hierzu im **Start***-*Menü *Programme*/*FineReader 5.0 Sprint*.
- 3. Klicken Sie auf die Taste **Open&Read** oder wählen Sie den Menübefehl **Scan&Read/Open&Read**.
- 4. Wählen Sie Laufwerk, Verzeichnis und Grafikdatei im Öffnen-Dialog. Dies kann eine Datei mit der Erweiterung TIF, PCX, BMP, DCX oder JPEG sein (eine vollständige Liste der von FineReader unterstützten Bildformate finden Sie im Anhang unter "Von FineReader unterstützte Bildformate"). Öffnen Sie z.B. die eine Beispieldatei (i.d.R. im Verzeichnis c:\Programme\ABBYY FineReader 5.0 Sprint\Demo). Im Bildfenster sehen Sie ein "Foto" der Seite. Anschließend beginnt das Programm mit der Erkennung der Seite, und nach 30-90 Sekunden sehen Sie das Ergebnis im **Text-Fenster**.
- 5. Nun können Sie das Ergebnis an ein anderes Programm senden oder auf Ihre Festplatte sichern.

## Symbolleisten in ABBYY FineReader Sprint

Über die Schaltflächen in der Symbolleiste können Sie bequem auf die Funktionen der Anwendung zugreifen; gleichzeitig können Sie dieselben Funktionen auch über Menüs und Tastenkombinationen aufrufen. Wenn Sie erfahren möchten, welche Aktion mit einer bestimmten Schaltfläche ausgeführt wird, ziehen Sie den Mauszeiger über das Symbol. Damit wird die Quickinfo zu der Schaltfläche angezeigt und in der Statusleiste können Sie weitere Einzelheiten zu der Schaltflächenfunktion sehen.

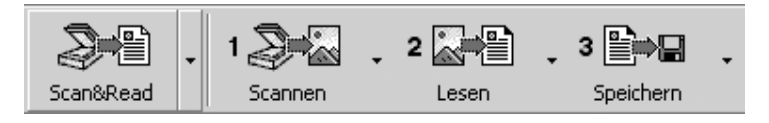

Mit den Schaltflächen der Symbolleiste Assistentensymbole werden die Hauptfunktionen in FineReader gestartet: Scannen, Lesen und Speichern der Erkennungsergebnisse. Die Zahlen auf den Schaltflächen geben an, in welcher Reihenfolge die betreffenden Aktionen zur Dokumenterfassung ausgeführt werden sollten. Sie können schrittweise jede Aktion getrennt durchführen oder alle Aktionen kombinieren, indem Sie auf die Schaltfläche Scan&Read klicken. Jede Schaltfläche hat mehrere Funktionsmodi. Klicken Sie auf den Pfeil rechts von der Schaltfläche und wählen Sie im Kontextmenü den gewünschten Modus. Das Schaltflächensymbol zeigt immer den zuletzt ausgewählten Modus an. Klicken Sie auf die Schaltfläche an sich, um den Modus erneut auszuführen.

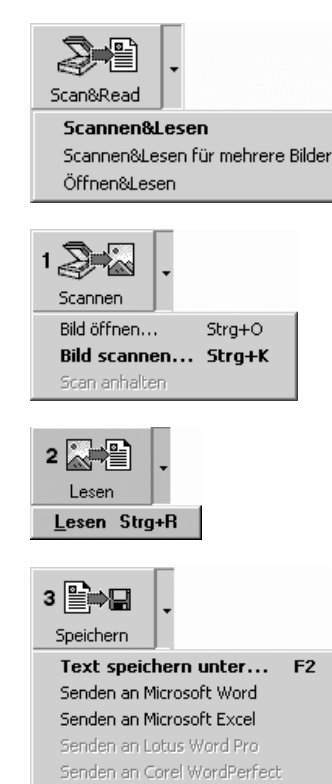

**Scannen&Lesen –** Startet das Scannen und Einlesen des Dokuments unter Verwendung der aktuellen Optionen. **Scannen&Lesen für mehrere Bilder**- Scannt und liest mehrere Bilder nacheinander ein.

**Öffnen&Lesen** – Öffnet und liest die im Dialog **Öffnen** ausgewählten Bilder ein.

**Bild öffnen** – öffnet ein Bild. **Bild scannen** – Scannt ein Bild ein. Wählen Sie im Menü **Datei** den Befehl **Scan anhalten**, um den Scanvorgang anzuhalten.

**Lesen** – liest die geöffnete Seite ein.

**Text in Datei speichern**- Speichert den erkannten Text auf eine Datenträgerdatei. **Senden an** – Exportiert alle erkannten Seiten in die gewählte Anwendung, ohne den Text auf einen Datenträger zu speichern.

# Allgemeine Funktionen von ABBYY FineReader Sprint

Mit FineReader Sprint können Sie Dokumente in Ihren Computer einlesen. Mit einem einfachen Klick auf die Schaltfläche **Scan&Read**  aktivieren Sie den Vorgang – der Rest wird von der Anwendung automatisch durchgeführt. Sie ersparen sich langwieriges Einarbeiten in die Funktionen des Programms. Die erkannten Texte können Sie ganz einfach an ein Textverarbeitungs- oder Tabellenkalkulationsprogramm senden, in den Formaten RTF oder TXT.

### Inhalt des Kapitels:

- Eigenschaften von ABBYY FineReader 5.0 Sprint
- Von FineReader Sprint unterstützte Speicherformate für Dokumente.
- Von ABBYY FineReader Sprint unterstützte Bildformate
- Unterstützte Sprachen

## Eigenschaften von ABBYY FineReader 5.0 Sprint

Mit OCR-Systemen (System zur optischen Zeichenerkennung) können Sie gedruckte Dokumente automatisch in Ihren Computer einlesen. Bei FineReader handelt es sich um ein Allschriftlesesystem zur optischen Texterkennung. Das System kann Text in praktisch allen Schriftarten ohne vorheriges Testen erkennen. Die wichtigsten Merkmale von FineReader sind die hohe Erkennungsgenauigkeit – auch bei mangelhafter Druckqualität. Diese Funktionalität basiert auf der speziellen Erkennungstechnologie Integral Purposeful Adaptive Perception. Diese IPA-Technologie ist in FineReader umfassend implementiert.

Mit einem einfachen Klick auf die Schaltfläche **Scan&Read** aktivieren Sie den Vorgang – der Rest wird von der Anwendung automatisch durchgeführt.

- Unterstützung der TWAIN-Scannerschnittstelle.
- Einfache und benutzerfreundliche Programmoberfläche
- Scan und Texterkennung "per Mausklick" (**Scan&Read**).
- Manuelle Markierung der Blöcke möglich.
- Automatische Tabellen-Unterteilung.
- Farbliche Hervorhebung der unsicher erkannten Zeichen..
- Nicht eindeutig erkannte Zeichen werden markiert.
- Beim Speichern in den Formaten RTF und TXT wird die Textfarbe vollständig übernommen.
- Export der Erkennungsergebnisse zu Microsoft Word 6.0, 7.0, 97 (8.0), 2000 (9.0), 2002 (10.0); Microsoft Excel 6.0, 7.0, 97 (8.0), 2000 (9.0), 2002 (10.0); Corel WordPerfect 7.0, 8.0, 9.0, 2002 (10.0); Lotus Word Pro 9.5, 97, Millennium Edition.
- Verarbeitung von farbigen Bilddateien.

## Von ABBYY FineReader Sprint unterstützte Speicherformate für Dokumente.

Erkennungsergebnisse werden von FineReader Sprint in den folgenden Formaten gespeichert:

- Rich Text Format (\*.**RTF**)
- Textformat (\*.**TXT**).

## Von ABBYY FineReader Sprint unterstützte Bildformate

### Mit FineReader Sprint können Bilddateien in den folgenden Formaten geöffnet werden:

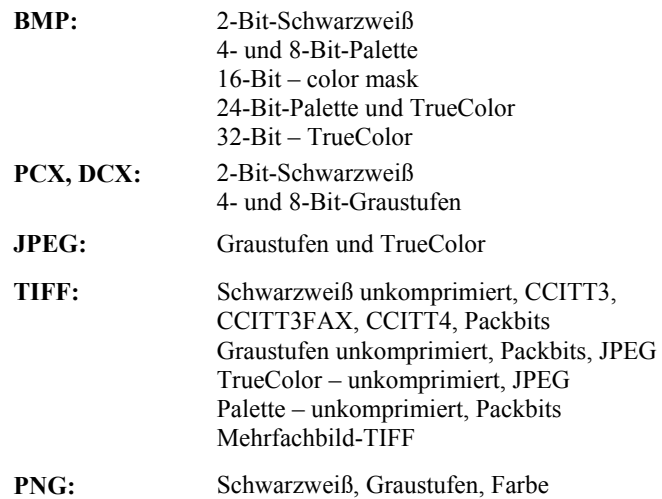

### Mit FineReader Sprint können Bilddateien in den folgenden Formaten gespeichert werden:

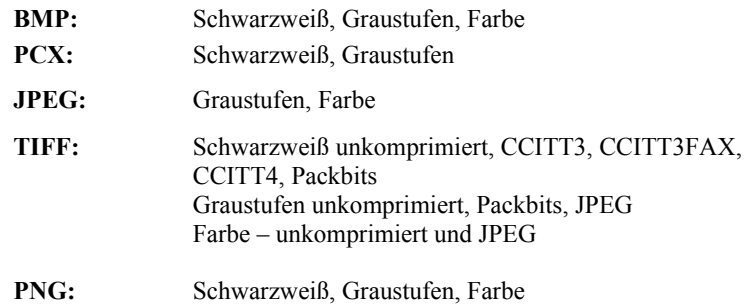

## Unterstützte Sprachen

### ABBYY FineReader 5.0 Sprint unterstützt 176 Erkennungssprachen:

### **Hauptsprachen**

(FineReader stellt für Hauptsprachen Wörterbücher bereit.)

Armenisch (Ostarmenisch, Grabar, Westarmenisch), **Bulgarisch**, Katalanisch, Kroatisch, Tschechisch, Danisch, Niederlandisch, Niederlandisch (Belgien), Englisch, Estnisch, Franzosisch, Deutsch, Ungarisch, Italienisch, Lettisch, Litauisch, Norwegisch (Bokmal, Nynorsk), Polnisch, Portugiesisch, Portugiesisch (Brasilien), Rumänisch, **Russisch**, Slowakisch, Spanisch, **Tatarisch**, Turkisch, **Ukrainisch**

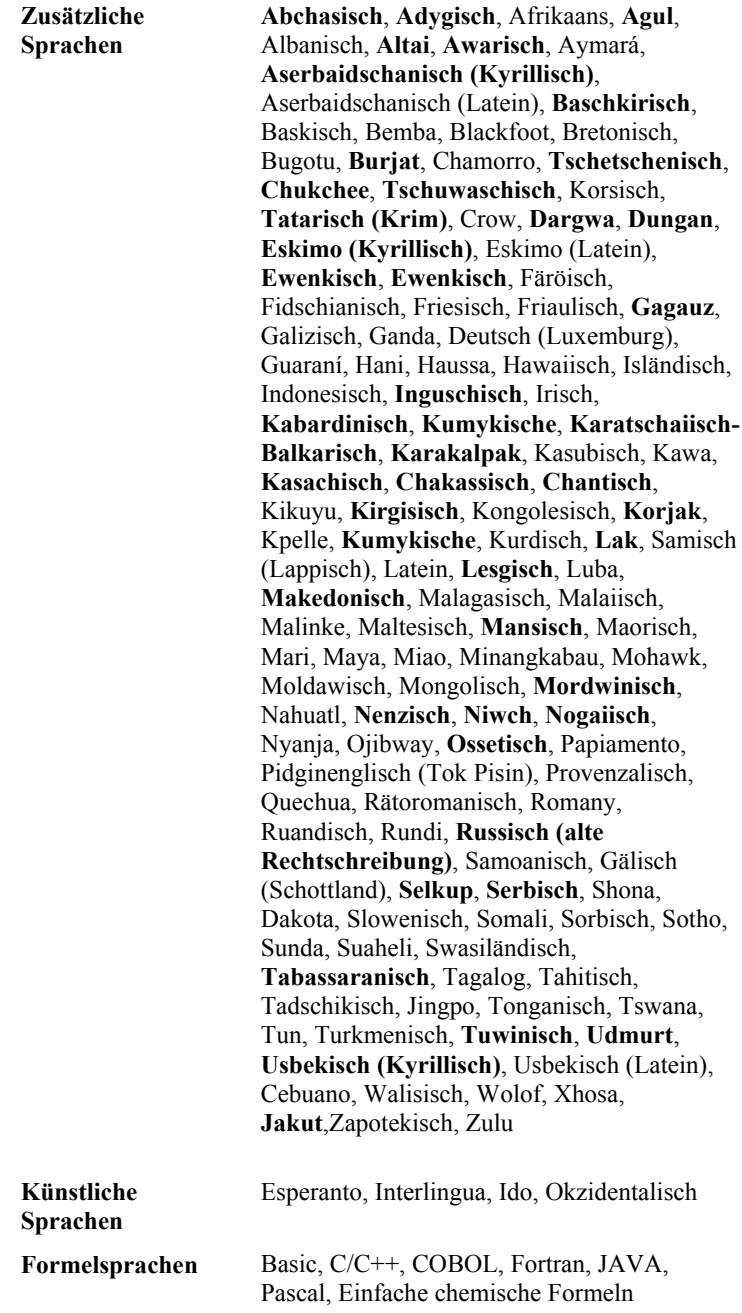

# Erfassen des Bilds

Die Erkennungsqualität hängt sehr stark von der Qualität des Ausgangsbilds ab. In diesem Kapitel erfahren Sie, wie man ein Dokument richtig scannt, wie man ein bereits auf dem PC gespeichertes Bild öffnet und liest (Liste der unterstützten Bildformate finden Sie in Abschnitt 'Unterstützte Bildformate') und wie man Bilder verarbeitet und sie für die Erkennung aufbereitet.

### Inhalt des Kapitels:

- Scannen
- Einstellen von Scanparametern
- Tipps zur Helligkeitseinstellung
- Öffnen von Bildern
- Erkennung per Drag&Drop oder per Zwischenablage
- Mit geöffneten Bilddateien arbeiten

## Scannen

- Zur Auswahl eines Scanners wählen Sie den Menübefehl **Scan&Read/Scanner auswählen...**
- Die Erkennungsqualität hängt sehr stark von der Qualität des gescannten Dokuments ab. In diesem Abschnitt wird erläutert, wie man "gute" von "schlechten" Texten unterscheidet und wie die Scannerparameter für das bestmögliche Ergebnis eingestellt werden.

### Einstellen von Scanparametern

Die Erkennungsqualität hängt sehr stark von der Qualität des gescannten Bilds ab. Die Bildqualität wird durch die Definition der grundlegenden Scanparameter bestimmt: Auflösung, Scanmodus und Helligkeit.

### Die grundlegenden Scanparameter sind:

- **Auflösung** Verwenden Sie für Standardtexte (Schriftgröße 10pt oder höher) eine Auflösung von 300 dpi und für Texte mit kleineren Schriftgrößen (9pt oder weniger) eine Auflösung von 400-600 dpi.
- **Scanmodus Grau**.

Das Scannen im Graustufenmodus eignet sich für das Erkennungssystem am besten. Wenn Sie Bilder in Graustufen scannen, nimmt die Anwendung automatische Helligkeitseinstellungen vor.

• **Scanmodus** – **Schwarzweiß**.

Der Schwarzweißmodus erhöht die Scangeschwindigkeit, gleichzeitig gehen aber auch einige Zeicheninformationen verloren. Dies kann die Erkennungsqualität von Dokumenten mittlerer oder geringer Druckqualität herabsetzen.

### • **Scanmodus** – **Farbe**.

Wenn Sie Farbdokumente scannen – mit Farbbildern, farbigen Schriftarten oder farbigem Hintergrund -, möchten Sie diese Farben u.U. in Ihrem elektronischen Dokument erhalten. Verwenden Sie in diesem Fall den Scanmodus **Farbe**. Verwenden Sie ansonsten den Scanmodus **Graustufen**.

• **Helligkeit** – In den meisten Fällen reicht die mittlere Einstellung (50%) aus.

Einige Dokumente, die im Schwarzweißmodus gescannt werden, benötigen u.U. eine zusätzliche Helligkeitsanpassung.

**Hinweis:** Das Scannen mit einer Auflösung von 400-600 dpi (statt dem 300 dpi-Standard) oder in Graustufen oder Farbe (statt Schwarzweiß) nimmt mehr Zeit in Anspruch. Bei einigen Scannermodellen kann das Scannen mit einer Auflösung von 600 dpi bis zu vier Mal so lang dauern wie mit 300 dpi.

## Tipps zur Helligkeitseinstellung

Das gescannte Bild muss leserlich sein.

### – ein Beispiel für ein gutes Bild (hinsichtlich OCR-Kriterien) **brightness**

Wenn das gescannte Bild nur schlecht lesbar ist (Zeichen kleben aneinander oder sind unterbrochen), werfen Sie einen Blick auf die Tabelle weiter unten, die Tipps enthält, wie Sie die Bildqualität verbessern können.

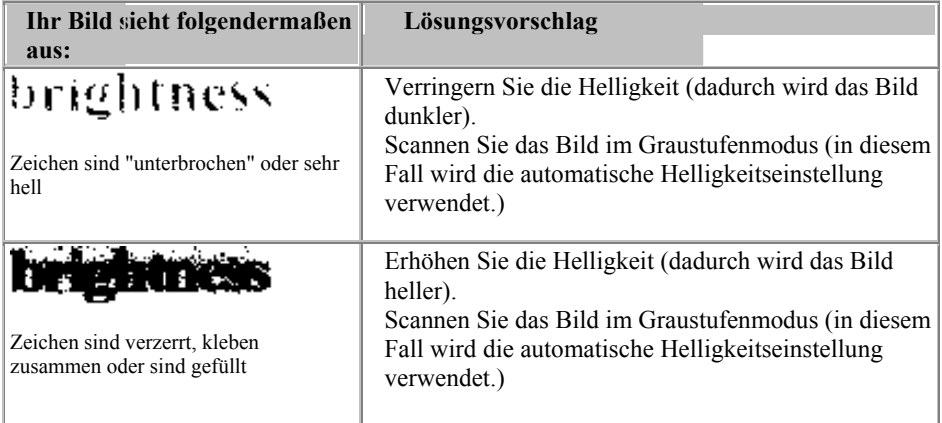

## Öffnen von Bildern

Wenn Sie keinen Scanner besitzen, kann die Software Bilddateien dennoch erkennen (Liste der unterstützten Bildformate finden Sie in Abschnitt 'Unterstützte Bildformate').

### So öffnen Sie ein Bild:

- Rechtsklicken Sie auf den Pfeil rechts von der Schaltfläche **1-Scan** und wählen Sie im Kontextmenü die Option **Bild öffnen**. Daraufhin ändert sich das Symbol für die Schaltfläche **1-Scan** und die Überschrift **Scan** wird durch **Öffnen** ersetzt.
- Wählen Sie im Menü **Datei** die Option **Bild öffnen**.

**Tipp**: Wenn die geöffneten Bilddateien sofort erkannt werden sollen, wählen Sie den Modus **Öffnen&Lesen**:

• Wählen Sie Laufwerk, Verzeichnis und Grafikdatei im **Öffnen**-Dialog.

## Erkennung per Drag&Drop oder per Zwischenablage

### Zwischenablage

• ABBYY FineReader Sprint kann Bilddateien öffnen oder Bilder von der Zwischenablage übernehmen. Hierfür wählen Sie den Menübefehl **Bild einfügen** im Menü **Bearbeiten**.

### Drag&Drop

Sie können vorhandene Bilddateien per Drag&Drop von FineReader erkennen lassen.

- 1. Stellen Sie sicher, dass FineReader gestartet ist.
- 2. Wählen Sie die benötigte Bilddatei aus.
- 3. Ziehen Sie die Auswahl auf das Programmsymbol auf der Taskleiste.
- 4. Warten Sie, bis FineReader aktiviert wird.
- 5. Ziehen Sie die Auswahl auf das FineReader-Fenster und lassen Sie die Maustaste los.

FineReader öffnet nun die gewählten Bilddateien

## Mit geöffneten Bilddateien arbeiten

- Sie können das Bild über den Menübefehl **Datei/Bild sichern als...** sichern.
- Mit dem Menübefehl **Bild/Invertieren** können Sie das Bild invertieren.
- Im gleichen Menü finden Sie Befehle, um das Bild im Uhrzeigersinn, gegen den Uhrzeigersinn und um 180° zu drehen.
- Sie können die automatische Seitenanalyse (Blöcke markieren) starten, indem Sie die entsprechende Taste anklicken oder den Menübefehl im Menü **Verarbeiten** wählen.
- Mit der Taste **Erkennen** oder dem entsprechenden Befehl im Menü **Verarbeiten** können Sie den Erkennungsvorgang starten.
- Sie können über das Menü **Ansicht** den Vergrößerungsmaßstab des Bilds ändern, so dass es komplett oder in Originalgröße (100%) dargestellt wird.
- Ebenso können Sie als Maßstab **50%** im Menü **Ansicht** angeben.

# Analyse des Seitenlayouts

Vor dem Starten des Erkennungsvorgangs muss der Bereich festgelegt werden, den FineReader Sprinterkennen soll. Dies erfolgt im Bearbeitungsschritt "Seitenlayoutanalyse". Dabei werden Textblöcke, Bildblöcke, Tabellenblöcke im Bild eingezeichnet.

### Inhalt des Kapitels:

- Seitenanalyse (Markierung der Blöcke)
- Blocktypen
- Blöcke manuell festlegen

## Seitenanalyse (Markierung der Blöcke)

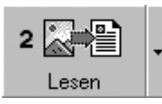

Vor der eigentlichen Erkennung muss das Programm "wissen", welche Teile des Bilds erkannt werden sollen. Dazu analysiert das Programm die Seite und markiert Blöcke als Text, Abbildungen und Tabellen. FineReader kann komplexe Textlayouts erfolgreich analysieren, bietet aber auch die Möglichkeit der manuellen Nachbearbeitung.

## Blocktypen

Als Blöcke werden umrahmte Bildbereiche bezeichnet. Durch die Unterteilung des Bilds in Blöcke kann dem System mitgeteilt werden, welche Bereiche erkannt werden sollen und in welcher Reihenfolge. Blöcke spielen auch für die Beibehaltung des ursprünglichen Seitenlayouts eine Rolle. Die unterschiedlichen Blocktypen werden durch verschiedenfarbige Rahmen gekennzeichnet.

### Die folgenden Blocktypen stehen zur Verfügung:

**Erkennungsbereich** – Dieser Blocktyp wird für die automatische Erkennung und Analyse verwendet. Wenn Sie auf die Schaltfläche **2- Einlesen**klicken, werden automatisch alle Blöcke dieses Typs analysiert und erkannt.

**Text** – Dieser Blocktyp wird für Textbereiche des Bilds verwendet. Darin sollte nur einspaltig formatierter Text enthalten sein. Wenn ein Textbereich Bilder enthält, zeichnen Sie dafür eigene Blöcke ein.

**Tabelle** – Dieser Blocktyp wird für Tabellenbereiche des Bilds bzw. für Text, der in Tabellen gegliedert ist, verwendet. Beim Einlesen solcher Blöcke zeichnet die Anwendung innerhalb der Blöcke automatisch vertikale und horizontale Trennlinien, um die Tabelle zu gestalten. Im Ausgabetext wird dieser Block ebenfalls als Tabelle dargestellt. **Bild** – Dieser Blocktyp wird für Bildbereiche des eingelesenen Bilds verwendet. Bildblöcke können "echte" Bilder oder andere Objekte (z.B. einen Textabschnitt), die im erkannten Text als Bilder dargestellt werden sollen, enthalten.

## Blöcke manuell festlegen

- 1. In einem geöffneten Bild setzen Sie den Mauszeiger auf eine Ecke des Blocks, den Sie markieren möchten.
- 2. Klicken Sie die Maustaste und ziehen Sie mit gedrückter Taste diagonal zur gegenüberliegenden Ecke.

Der Text ist nun mit einem Rechteck umrahmt. Standardmäßig ist dies ein Textblock.

Zur Auswahl eines Blocks klicken Sie den gewünschten Block einfach mit der Maus an, er wird farblich hervorgehoben.

Den Blocktyp ändern

Klicken Sie mit der rechten Maustaste in den Block und wählen Sie aus dem erscheinenden Kontextmenü den gewünschten Blocktyp (Abbildung, Tabelle oder Text). Von dieser Möglichkeit sollten Sie Gebrauch machen, wenn z.B. Fotos und Abbildungen auf der Seite Buchstaben enthalten, diese aber nicht im Erkennungsergebnis benötigt werden.

Die Blockgröße ändern

Bewegen Sie den Mauszeiger auf eine der Ecken des Blockrahmens, bis er sich in einen Doppelpfeil verwandelt. Klicken Sie dann auf die Rahmenecke und ziehen Sie ihn mit gedrückter Maustaste auf die gewünschte Größe.

Um Blöcke von der Erkennung auszuschließen, markieren Sie diese und drücken Sie die Löschtaste. Auf diese Weise können Sie bestimmen, welche Textinhalte benötigt werden und welche Bilder übernommen werden sollen.

Sie können auch einen oder mehrere Blöcke löschen. Klicken Sie hierzu mit der **rechten** Maustaste auf einen Block und wählen Sie im Kontextmenü **Block löschen** oder **Alle Blöcke löschen**. Diese Befehle finden Sie auch im Menü **Bearbeiten**.

**WICHTIG!** Die Ränder der Blöcke sollten sich nicht gegenseitig überschneiden, sonst werden die Inhalte mehrmals erkannt.

# Erkennung – Allgemeines

OCR-Systeme (Systeme zur optischen Zeichenerkennung) dienen dazu, Texte aus einem Quellbild einzulesen und das Layout des Originals nach Möglichkeit beizubehalten.

### Inhalt des Kapitels:

- Allgemeine Informationen zur Erkennung
- Erkennungssprache

## Allgemeine Informationen zur Erkennung

**Hinweis:** Überprüfen Sie die Erkennungssprache bevor Sie den Erkennungsvorgang starten.

### So starten Sie die Erkennung:

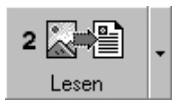

Klicken Sie entweder auf die Schaltfläche **2-Einlesenin** der Symbolleiste Assistentensymbole, oder Wählen Sie im Menü **Verarbeiten** die gewünschte Option **Lesen** aus.

**Hinweis:** Wenn Sie den Erkennungsvorgang für ein bereits erkanntes Bild erneut starten, werden nur geänderte oder hinzugefügte Blöcke neu eingelesen.

## Erkennungssprache

Die Aufgabe der Erkennung ist es, das gescannte Bild in Text zu verwandeln. Anders ausgedrückt: jedes einzelne Zeichen durch den entsprechenden Computercode zu ersetzen.

- Um eine möglichst hohe Erkennungsgenauigkeit zu erreichen, wählen Sie bitte eine der Sprachen im Menü **Sprache** aus, die Ihrer Vorlage entspricht.
- Die Sprache wurde während der benutzerdefinierten Installation deaktiviert.

# Speichern – Externe Formate und Anwendungen

Die Erkennungsergebnisse können als Datei gespeichert oder in die Zwischenablage kopiert.

### Die Erkennungsergebnisse können von FineReader in die folgenden Anwendungen exportiert werden:

Microsoft Word 6.0, 7.0, 97 (8.0), 2000 (9.0), 2002 (10.0); Microsoft Excel 6.0, 7.0, 97 (8.0), 2000 (9.0), 2002 (10.0); Corel WordPerfect 7.0, 8.0, 9.0, 2002 (10.0); Lotus Word Pro 9.5, 97, Millennium Edition.

### Inhalt des Kapitels:

- Speichern der Erkennungsergebnisse
- Die Erkennungsergebnisse per Drag&Drop zu einem anderen Programm exportieren
- Die Erkennungsergebnisse per Zwischenablage zu einem anderen Programm exportieren

## Speichern der Erkennungsergebnisse

Sie können die Erkennungsergebnisse in einer Datei speichern oder direkt an ein Programm senden (MS Word, MS Excel etc.).

### Erkennungsergebnisse exportieren

- 1. Klicken Sie auf eine der Tasten rechts in der Werkzeugleiste. Das Diskettensymbol dient zur Sicherung in eine Datei, daneben sehen Sie die Tasten zum Direkt-Export an MS-Word, MS-Excel, Lotus WordPro oder Corel WordPerfect.
- 2. Im Sichern-Dialog können Sie ein Verzeichnis wählen, wohin die Erkennungsergebnisse exportiert werden sollen. Im Auswahlmenü Dateityp stehen Ihnen zahlreiche Dateiformate zur Verfügung.

Sie können den erkannten Text auch mit dem Menübefehl **Datei/Text sichern...** wählen.

**Tip:** Sie können den erkannten Text (oder einen Teil davon) ebenso per Zwischenablage oder per Drag&Drop in ein anderes Programm transferieren.

## Die Erkennungsergebnisse per Drag&Drop zu einem anderen Programm exportieren

- 1. Vergewissern Sie sich, dass das Zielprogramm gestartet ist.
- 2. Markieren Sie die gewünschte Textstelle im Textfenster von FineReader Sprint.
- 3. Klicken Sie die Textstelle an und halten Sie die Maustaste gedrückt.
- 4. Ziehen Sie die Auswahl auf das Programmsymbol auf der Taskleiste.
- 5. Warten Sie, bis das Zielprogramm aktiviert wird.
- 6. Setzen Sie den Mauszeiger an die gewünschte Stelle und lassen Sie dort die Maustaste los. Die Auswahl wird nun in Ihr Zielprogramm exportiert.

## Die Erkennungsergebnisse per Zwischenablage zu einem anderen Programm exportieren

- 1. Markieren Sie die gewünschte Textstelle im Textfenster von FineReader Sprint.
- 2. Mit dem Menübefehl **Bearbeiten/Kopieren** oder über das Kontextmenü (rechte Maustaste) wird der Text in die Zwischenablage kopiert.
- 3. Öffnen Sie das gewünschte Zieldokument mit dem entsprechenden Programm, klicken Sie an die Stelle, wo der Text wieder eingefügt werden soll.
- 4. Wählen Sie den Menübefehl **Einfügen**.